# SUPLA Products User Manual

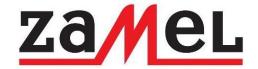

### Contents

| 1. | Registration in SUPLA                           | 3  |
|----|-------------------------------------------------|----|
|    | 1.1.Application installation on a mobile device | 3  |
|    | 1.2.Creating an account in the cloud            | 3  |
|    | 1.3.Logging in to an account in the cloud       | 3  |
|    | 1.4. Turning on mobile devices adding           | 5  |
|    | 1.5. Assigning an access identifiers            | 6  |
|    | 1.6.Application running                         | 7  |
| 2. | New devices installation                        | 8  |
|    | 2.1.Adding new devices to the cloud             | 8  |
|    | 2.2.Connection chart ROW-01                     | 10 |
|    | 2.3.Connection chart SRW-01                     | 11 |
|    | 2.4.Connection chart ROW-02                     | 12 |
|    | 2.5. Turning on devices adding                  | 13 |
|    | 2.6."No devices found" issue                    | 14 |
|    | 2.7."No access" message                         | 15 |
|    | 2.8.Successful devices adding                   | 16 |
| 3. | Additional settings                             | 17 |
|    | 3.1.Roller blind calibration in SRW-01 device   | 17 |
|    | 3.2. Wi-Fi network settings modification        | 18 |
|    | 3.3.STATUS LED settings modification            | 19 |
|    | 3.4.Software update                             | 20 |
| 4. | Locations and access identifiers                | 21 |
|    | 4.1.Location adding                             | 21 |
|    | 4.2.Access identifier adding                    | 23 |
| 5. | Schedules                                       | 26 |
|    | 5.1.Creating schedules                          | 26 |
|    | 5.2 Deleting schedules                          | 29 |

## Application installation on a mobile device

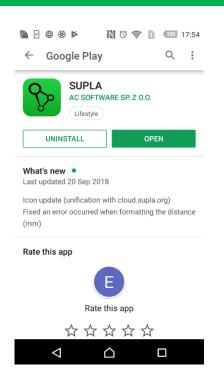

#### FOR ANDROID SYSTEM

Search PLAY store for SUPLA application or use url: <a href="https://www.supla.org/android">www.supla.org/android</a>

#### **INSTALLATION**

Install application and then open it.

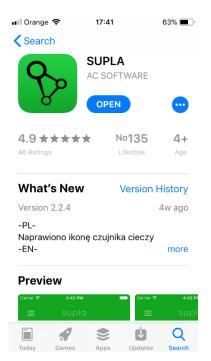

#### **FOR IOS SYSTEM**

Search ITUNES store for SUPPLA application or use url: www.supla.org/ios

### **INSTALLATION**

Install application and then open it.

## Creating an account in the cloud

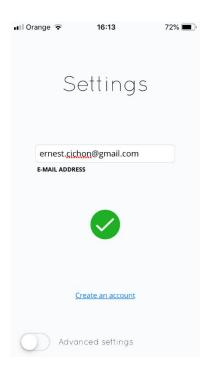

### IF YOU DON'T HAVE AN ACCOUNT

After application installation use hyperlink in the application <u>Create an account</u> or enter hyperlink in the browser: <a href="https://cloud.supla.org/auth/create">https://cloud.supla.org/auth/create</a>

#### YOU HAVE AN ACCOUNT

Enter email address you used to create your account.

On the website enter following data:

- Email address
- Password
- Password confirmation

Additionally you need to confirm authenticity of a person entering the data. Confirm everything using a button "Create an account".

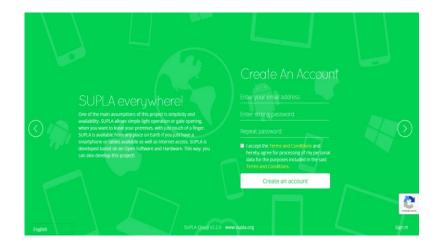

## Logging in to an account in the cloud

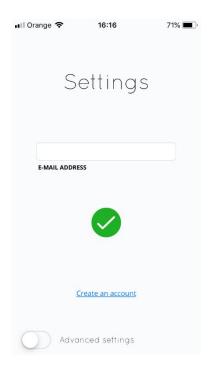

### LOGGING IN TO THE APPLICATION

Enter email address you used while creating an account.

### **SERVER ADDRESS NOT FOUND**

This error means that entered email address was not used to create an account.

Verify if entered email address is correct.

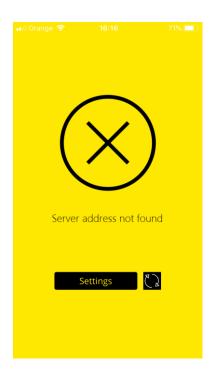

## Turning on mobile devices adding

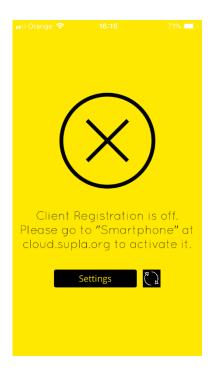

### **REGISTRATION IS TURNED OFF**

If you see an information about blocked registration, you need to login on the website <a href="https://cloud.supla.org/">https://cloud.supla.org/</a> with email address and password used while creating an account.

#### **TURNING ON REGISTRATION**

You need to login on the website <a href="https://cloud.supla.org/">https://cloud.supla.org/</a> and then turn on possibility of adding new mobile devices (image below)

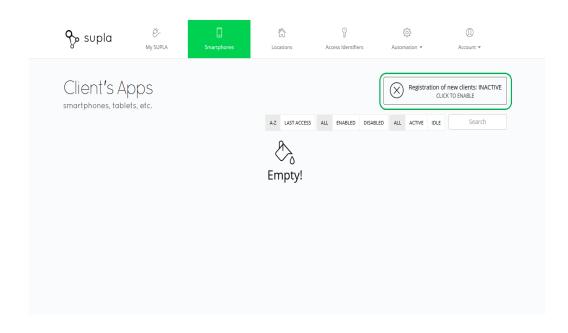

### Assigning an access identifiers

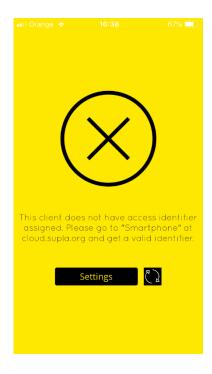

#### **NO ACCESS IDENTIFIER**

If you see an information in the application that there is no access identifier assigned, you need to go to the website <a href="https://cloud.supla.org/">https://cloud.supla.org/</a>.

#### **ACCESS IDENTIFIER ASSIGNING**

On the website <a href="https://cloud.supla.org/">https://cloud.supla.org/</a> go to smartphones tab and on the list find added mobile device model. Expand the access identifiers list and select the right one.

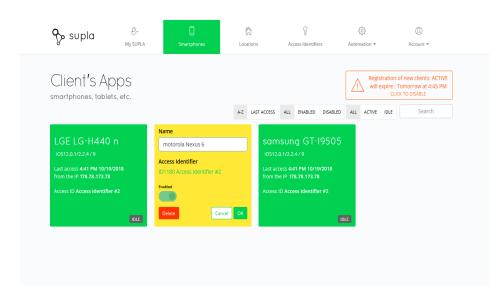

### **Application running**

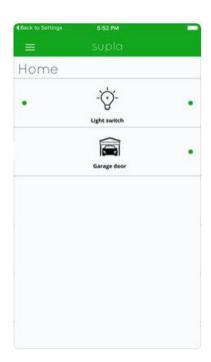

### **APPLICATION RUNNING**

Correctly running application will display all added devices.

### **CONTROLING DEVICES**

Depending on the type of controlled device, different controlling methods are available.

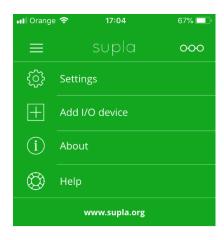

### **ADDING NEW DEVICE**

From the application menu select "Add I/O device" option. New device adding creator will open. To continue click "Next" button.

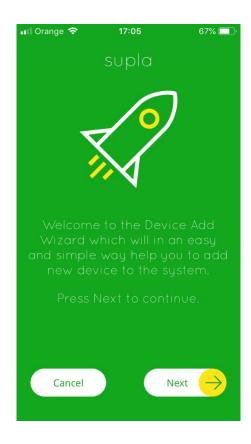

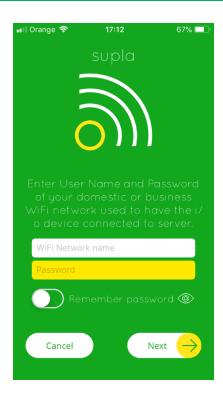

#### **NETWORK PASSWORD**

Enter password to your WiFi network, to which you are connected and click "Next" button.

### **DEVICE CONNECTING**

Connect SUPLA device to power supply according to the chart on the following page. Check if device LED behaves as shown in the animation. If not, set the device into configuration mode by pressing and holding the CONFIG button on the device. Then click START button.

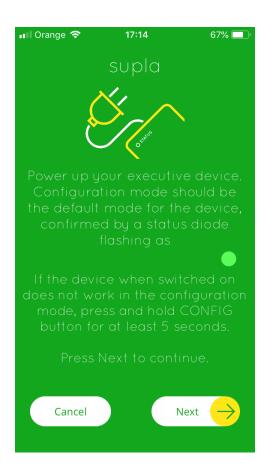

### Connection chart ROW-01

Connect ROW-01 according to the below chart:

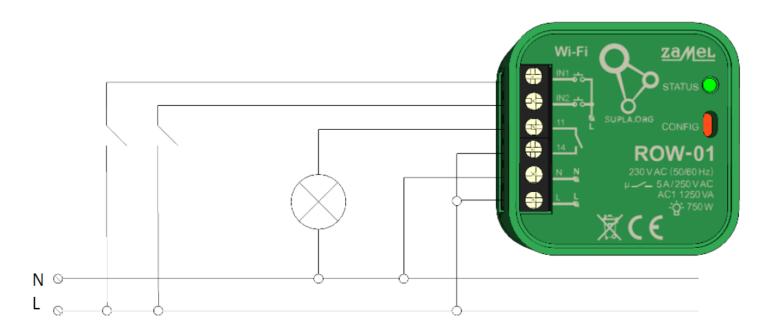

ROW-01 module is designed for canned installation. The dimensions of the housing enable installation in both flush-mounted cans (minimum  $\emptyset$ 60) and surface-mounted cans. In the case of flush mounting, it is recommended to use the so-called shoe-shaped cans. The device should be connected to a single-phase network in accordance with the applicable standards.

Activities related to: installation, connection and adjustment should be performed by qualified electricians who have read this manual and the functions of this device. For safety reasons, do not mount the device without housing or with damaged housing, as this creates a risk of electric shock. CAUTION! Before starting the installation, make sure that there is no high voltage on the connection cables.

### Connection chart SRW-01

Connect SRW-01 according to the below chart:

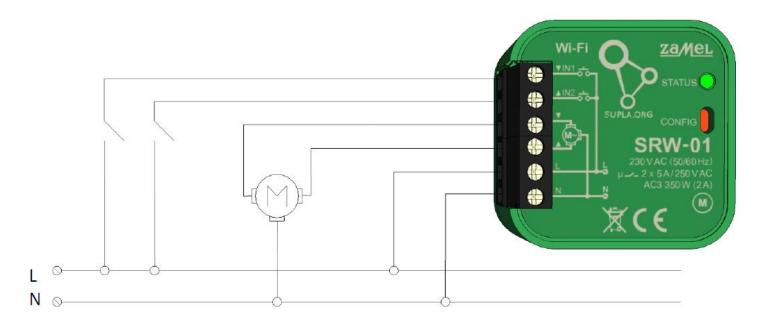

SRW-01 module is designed for canned installation. The dimensions of the housing enable installation in both flush-mounted cans (minimum  $\emptyset$ 60) and surface-mounted cans. In the case of flush mounting, it is recommended to use the so-called shoe-shaped cans. The device should be connected to a single-phase network in accordance with the applicable standards.

Activities related to: installation, connection and adjustment should be performed by qualified electricians who have read this manual and the functions of this device. For safety reasons, do not mount the device without housing or with damaged housing, as this creates a risk of electric shock. CAUTION! Before starting the installation, make sure that there is no high voltage on the connection cables.

### Connection chart ROW-02

Connect ROW-02 according to the below chart:

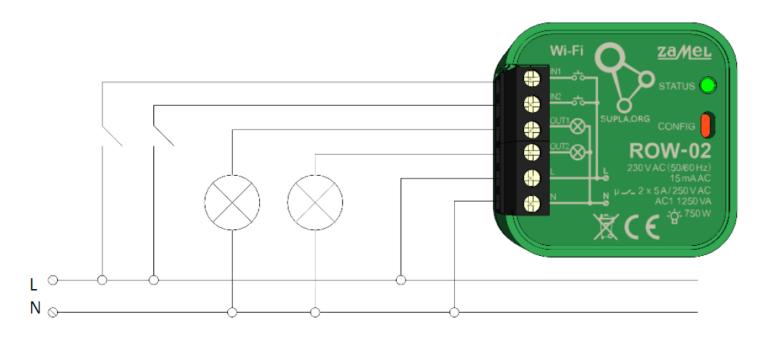

ROW-02 module is designed for canned installation. The dimensions of the housing enable installation in both flush-mounted cans (minimum  $\emptyset$ 60) and surface-mounted cans. In the case of flush mounting, it is recommended to use the so-called shoe-shaped cans. The device should be connected to a single-phase network in accordance with the applicable standards.

Activities related to: installation, connection and adjustment should be performed by qualified electricians who have read this manual and the functions of this device. For safety reasons, do not mount the device without housing or with damaged housing, as this creates a risk of electric shock. CAUTION! Before starting the installation, make sure that there is no high voltage on the connection cables.

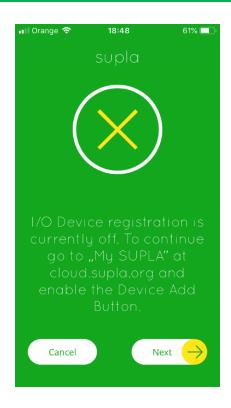

### **DEVICES REGISTRATION**

If you see an information that devices registration is turned off, you need to go to the website <a href="https://cloud.supla.org/">https://cloud.supla.org/</a>, login, select "My Supla" tab and turn on registration of new I/O devices, and then repeat the process.

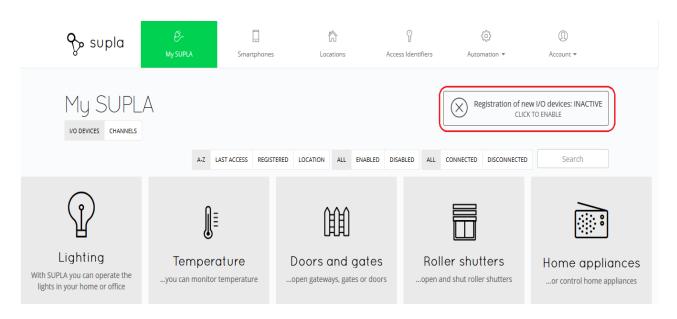

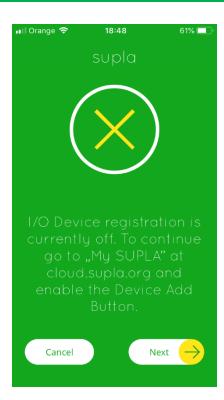

### **DEVICES NOT FOUND**

If you see a message that there are no detected devices, make sure device is in configuration mode and then repeat the process.

Some versions of Android system require localization turned on to search devices available in Wi-Fi network.

To turn it on, go to mobile device settings and turn on GPS/Location data on the notifications bar.

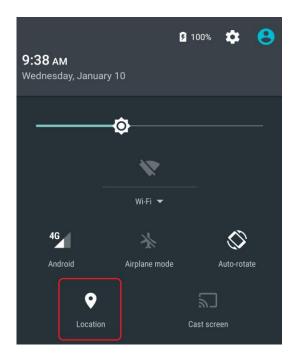

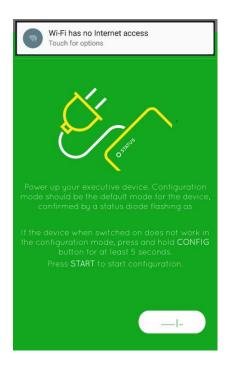

#### **NO INTERNET / NETWORK ACCESS MESSAGE**

During the process of new device adding, smartphone switches between house network and device Wi-Fi. As a result of this in some versions of Android system you can see a message like shown on the picture (or similar).

It only informs that smartphone connected to the device Wi-Fi that has no internet access.

In case of some mobile devices it is enough just to ignore such message.

In case of some other smartphones you need to press "No" button to allow staying in this network.

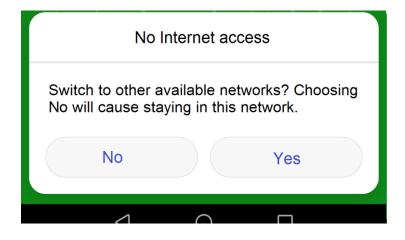

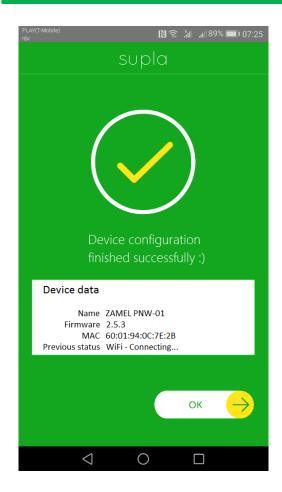

#### **DEVICE ADDED SUCCESSFULLY**

Adding a new device should end without any issues.

Message shown on the left will inform us about this: "Device configuration finished successfully".

After pressing OK button application should display added device on the list. From now on you can remotely control your SUPLA device!

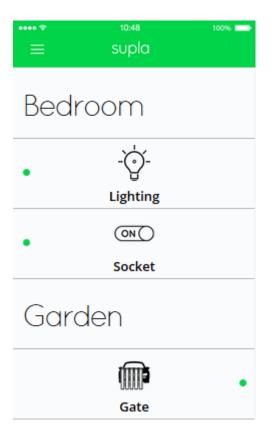

## Roller blind calibration in SRW-01 device

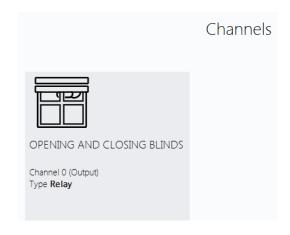

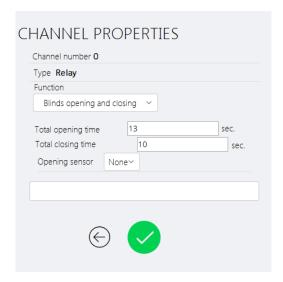

#### **ROLLER BLIND CALIBRATION**

After roller blind device is added you need to calibrate it, to be able to control percentage of opening. To achieve is you need to measure time of roller blind opening and closing. You can use stopwatch to do that. After finishing measurements you need to set roller blind in the maximum top position.

Then you need to go to <a href="https://cloud.supla.org/">https://cloud.supla.org/</a> website, login to your SUPLA account and go to "My SUPLA" tab.

Search for your device on the list of available devices and select it. In "channels" section on the bottom of the page you will see "OPENING AND CLOSING ROLLER BLINDS" channel, please select it.

"CHANNEL PROPERTIES" page will open – please enter measured times here and confirm with confirmation button.

Then press button and wait until roller blind unroll to the very end. Percentage of roller blind closing in the application should show 100%. Your roller blind was calibrated successfully.

### Device settings modification

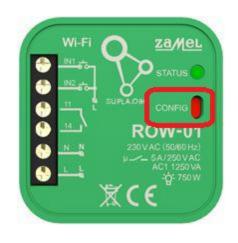

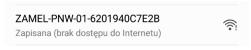

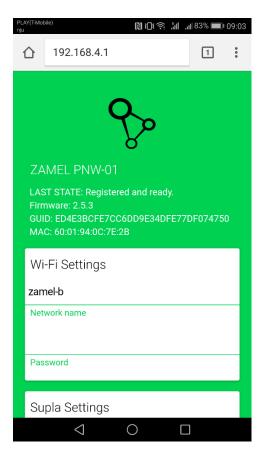

#### WI-FI NETWORK SETTINGS MODIFICATION

To modify network settings you need to set your device into configuration mode by pressing and holding CONFIG button on the device until STATUS LED starts blinking.

CAUTION: In the PNW-01 device the function of the CONFIG button is performed by the footswitch.

Then you need to search for your device on the list of available Wi-Fi networks and connect to it. Network name should begin from the device name.

Then open your web browser, enter IP address: 192.168.4.1 and confirm.

Configuration page will open. Here you can easily change the network settings.

After changing the process press "SAVE" button on the bottom of the page. You should see "Data saved!" message. To confirm entered data press CONFIG button on the device shortly. If your device connects to the network successfully STATUS LED will be permanently illuminated.

### Device settings modification

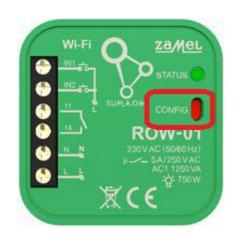

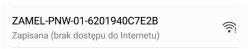

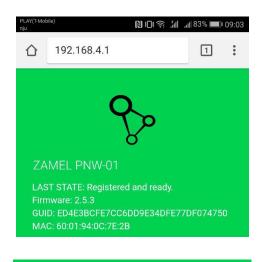

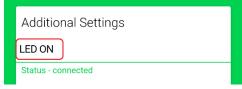

#### LED SETTINGS MODIFICATION

To do that you need to set your device into configuration mode by pressing and holding CONFIG button on the device until STATUS LED starts blinking.

CAUTION: In the PNW-01 device the function of the CONFIG button is performed by the footswitch.

Then you need to search for your device on the list of available Wi-Fi networks and connect to it. Network name should begin from the device name.

Then open your web browser, enter IP address: 192.168.4.1 and confirm.

Configuration page will open. After scrolling down you will see "Additional settings" tab that contains "Status – connected" – change the value to LED OFF. After changing the process press "SAVE" button on the bottom of the page. You should see "Data saved!" message. To confirm entered data press CONFIG button on the device shortly. If your device connects to the network successfully STATUS LED will be off.

### Software update

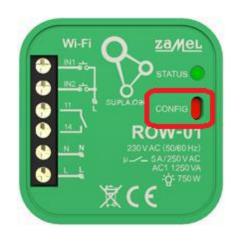

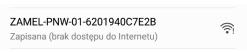

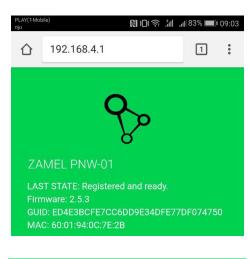

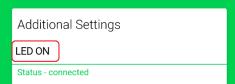

#### **REMOTE SOFTWARE UPDATE**

To do that you need to set your device into configuration mode by pressing and holding CONFIG button on the device until STATUS LED starts blinking.

CAUTION: In the PNW-01 device the function of the CONFIG button is performed by the footswitch.

Then you need to search for your device on the list of available Wi-Fi networks and connect to it. Network name should begin from the device name.

Then open your web browser, enter IP address: 192.168.4.1 and confirm.

Configuration page will open. After scrolling down you will see "Additional settings" tab that contains "Firmware upgrade" – change value to YES. After changing the process press "SAVE" button on the bottom of the page. You should see "Data saved!" message. To confirm entered data press CONFIG button on the device shortly. After connecting to the network your device will verify if there is a new firmware version available. If it is available, your device will automatically download and install new version. During the process of firmware update the LED will blink quickly.

### Locations

Every I/O device in the system belongs to some location. It is nothing but a group of devices located within a user-defined group / room. The area covered by a particular location depends entirely on you. Individual locations should be associated with selected access identifiers, which allows you to specify the type of permissions determining which user has access to which locations.

The location can be switched off or on again at any time, thus the devices operating within the location will be visible or not.

#### **ADDING A LOCATION**

To add a location:

- 1. Go to <a href="https://cloud.supla.org/">https://cloud.supla.org/</a> and login to your account.
- Then go to the "Locations" tab.
- 2. Click on the black button "Create a new location" on the left.

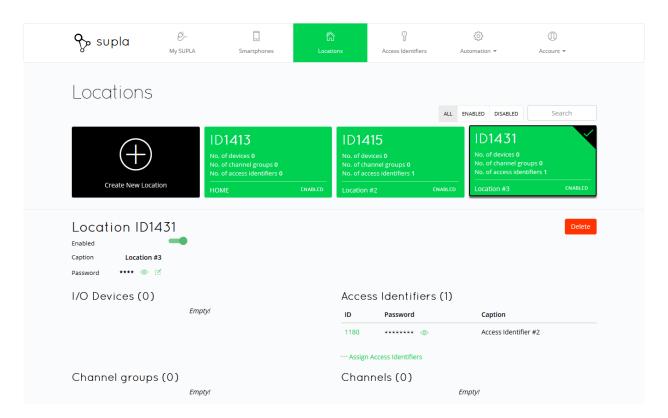

### Locations

3. Then assign the access identifiers to the location by clicking "Assign Access Identifiers" below in the section "Access Identifiers". Select the Access Identifiers you want to add and confirm with the green round button at the bottom of the screen.

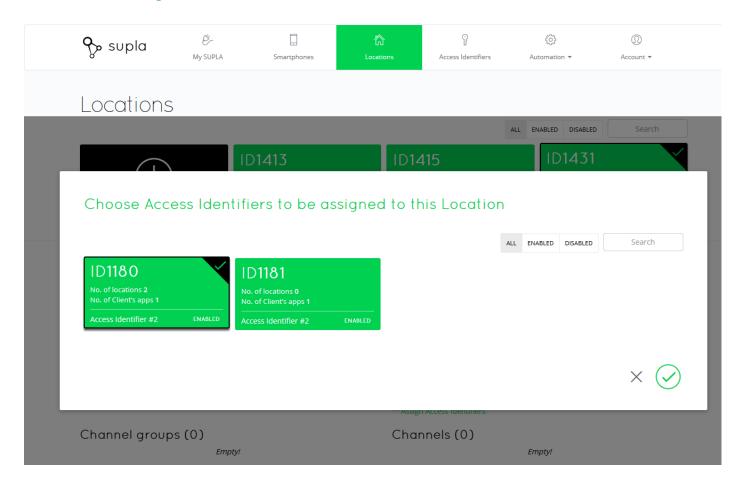

### **Access Identifiers**

**The Access Identifier** is a kind of key enabling access to the system by client devices (smartphones / tablets).

User using the given identifier will have access to all assigned locations that are currently active, and thus to all input / output devices working within related locations. The policy of assigning identifiers and connecting them with locations depends only on you. You can create an identifier for individual users or entire groups. In order to easily distinguish the purpose of the identifier, enter a signature for each of them. For example, "Children", "Parents", "Employees", "Management", "Jan Nowak".

#### To add a new access identifier:

- 1. Go to <a href="https://cloud.supla.org/">https://cloud.supla.org/</a> and login to your account.
- Then go to the tab "Access identifiers".
- 2. Select the black window with the words "Create new access identifier"

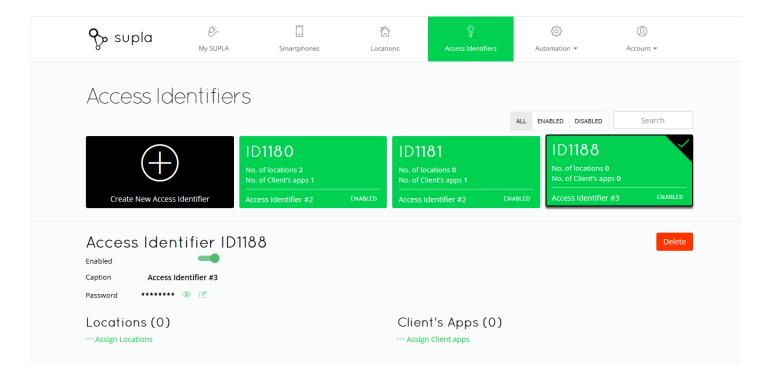

### **Access Identifiers**

3. Then assign selected locations to it by clicking on "Assign locations" below, choose the locations you want to add and confirm them with the green round button at the bottom of the screen.

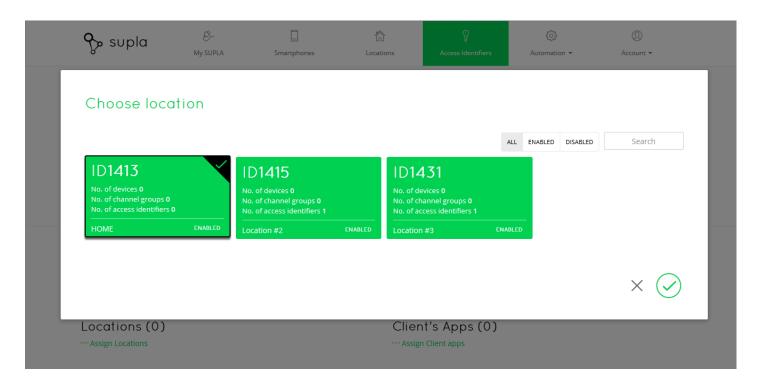

### **Access Identifiers**

4. Assign a location to the appropriate mobile device. To do this, go to the "Smartphones" tab, select the smartphone / tablet we are interested in and select the Access Identifier using the hyperlink and then confirm with the green round button at the bottom of the screen..

NOTE: If your smartphone is not visible in "Client Applications", try logging in to the SUPLA app with your email address.

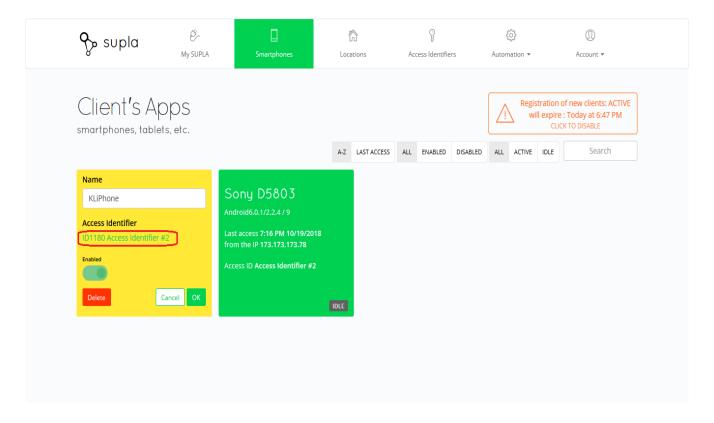

### **CREATING A NEW SCHEDULE**

To create a new schedule, go to <a href="https://cloud.supla.org/">https://cloud.supla.org/</a> and login to your account. Then go to the "Automation" tab and select "Schedules" and then "Create a new schedule" option.

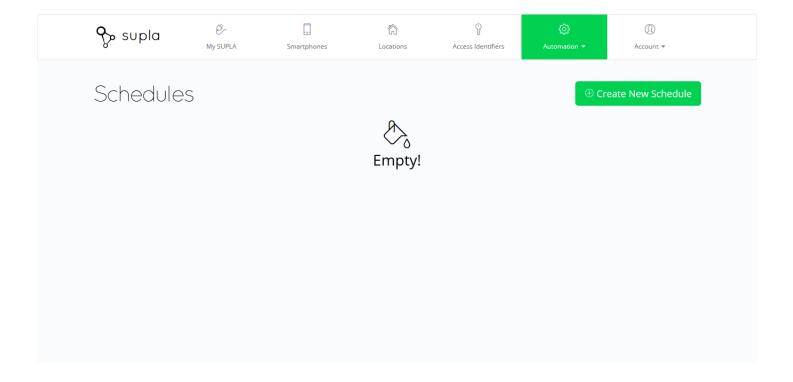

There are 4 types of schedules to choose from:

**1. One time** - in this cycle, we can set the action to happen only once, for example, turn off the light on January 29, 2018 at 15:30.

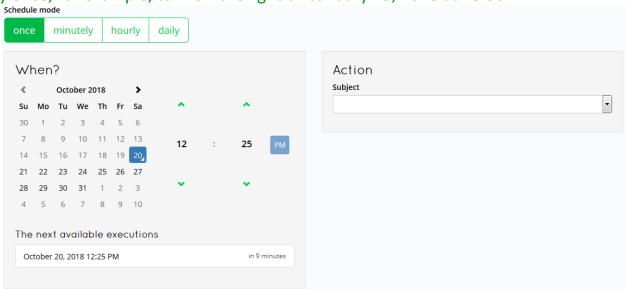

**2. Minute cycle** - in this cycle we can set a repeated action, which is to be performed cyclically at a specific time interval, eg every 5 minutes, change the color of RGB lighting.

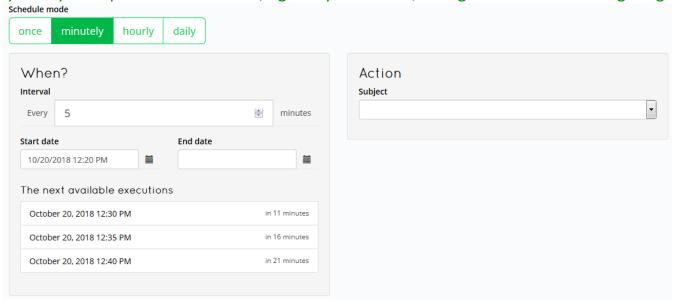

**3. Hour cycle** - this cycle performs a specific action at given hours on a day, eg open the gate at 7:00, 15:00 and 20:00.

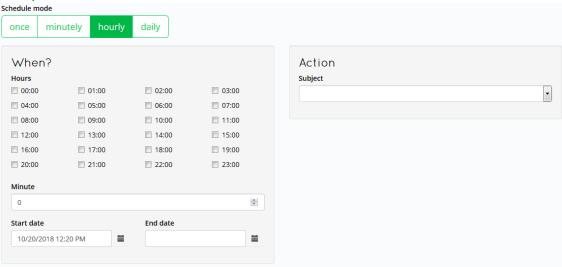

**4. Daily cycle** - this cycle performs a specific action on given days of the week at fixed times, for example, open the blind from Monday to Friday at 8:00. It is also possible to perform the action also at sunrise and sunset.

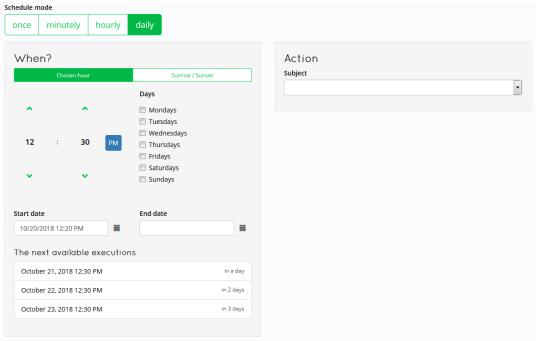

#### To add a schedule:

- 1. Choose the schedule that interests you
  - 2. Set the appropriate values in the "When?"
  - 3. In the "Action" pane, select the module from the list, select the action (enable, disable, etc.) and click "Save" button.

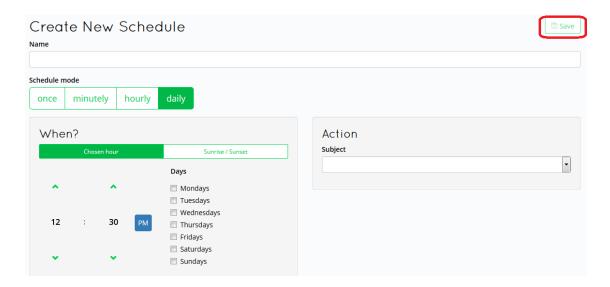

To **delete** the schedule, go to the "Schedules" tab and then:

- 1. Choose the schedule that interests you
- 2. Click "Delete Schedule" marked in orange.

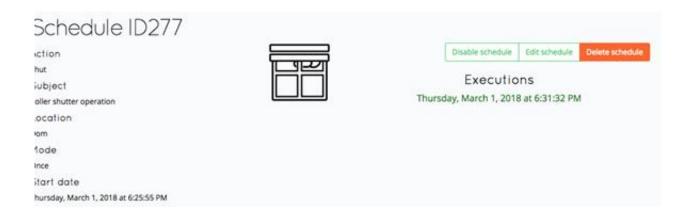

### **X-ON Electronics**

Largest Supplier of Electrical and Electronic Components

Click to view similar products for Power Management IC Development Tools category:

Click to view products by Zamel manufacturer:

Other Similar products are found below:

EVAL-ADM1060EBZ EVAL-ADM1073MEBZ EVAL-ADM1166TQEBZ EVAL-ADM1166TQEBZ EVAL-ADM1166TQEBZ EVAL-ADM1168LQEBZ EVAL-ADM1171EBZ EVAL-ADM1276EBZ EVB-EN5319QI EVB-EN5365QI EVB-EN6347QI EVB-EP5348UI MIC23158YML EV MIC23451-AAAYFL EV MIC5281YMME EV 124352-HMC860LP3E ADM00513 ADM8611-EVALZ ADM8612-EVALZ ADM8613-EVALZ ADP1046ADC1-EVALZ ADP1055-EVALZ ADP122-3.3-EVALZ ADP130-0.8-EVALZ ADP130-1.2-EVALZ ADP130-1.5-EVALZ ADP130-1.8-EVALZ ADP160UJZ-REDYKIT ADP166UJ-EVALZ ADP1712-3.3-EVALZ ADP1714-3.3-EVALZ ADP1715-3.3-EVALZ ADP1716-2.5-EVALZ ADP1740-1.5-EVALZ ADP1752-1.5-EVALZ ADP1754-1.5-EVALZ ADP1878-1.0-EVALZ ADP1871-0.6-EVALZ ADP1873-0.6-EVALZ ADP1874-0.3-EVALZ ADP1876-EVALZ ADP1879-1.0-EVALZ ADP1882-1.0-EVALZ ADP1883-0.6-EVALZ ADP197CB-EVALZ ADP199CB-EVALZ ADP2102-1.25-EVALZ ADP2102-1.2-EVALZ ADP2102-1.25-EVALZ ADP2102-1.25-EVALZ ADP2102-1.2-EVALZ ADP2102-1.875EVALZ